# **4.6.3 Ввод сведений о контрагентах**

#### *СПРАВОЧНИКИ → ПОКУПКИ И ПРОДАЖИ → КОНТРАГЕНТЫ*

В справочнике "Контрагенты" хранится информация о партнерах организации: поставщиках, покупателях, учредителях и т.д. В начале работы с программой, рекомендуется продумать структуру справочника и создать группы. Группы используются для удобства поиска элементов и для отбора элементов в отчетах.

Для добавления новой группы в справочник, нужно воспользоваться кнопкой **Создать группу**. В карточке группы можно указать: *Группу* (в которой должна храниться создаваемая – при необходимости организации нескольких уровней иерархии) и *Наименование* группы.

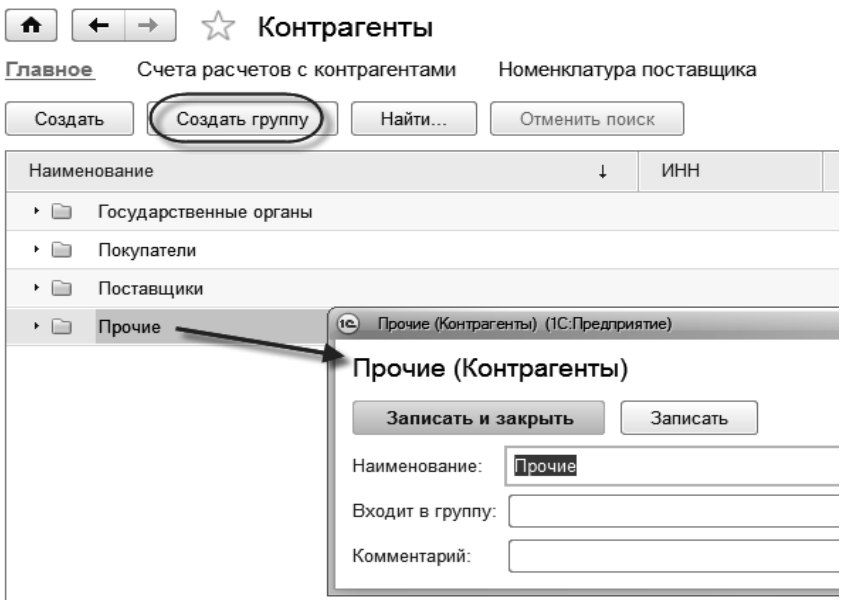

**Рис. 46. Справочник "Контрагенты"**

Новый контрагент вводится в справочник с помощью кнопки **Создать**. Сделать это можно на любом этапе работы с программой. Информация о контрагенте вводится в следующем порядке (см. рисунок 47):

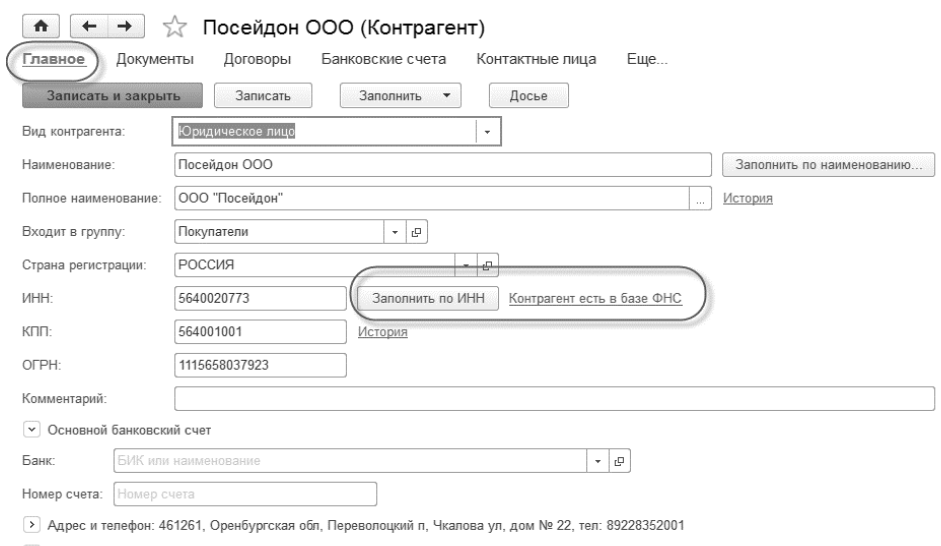

 $\overline{\phantom{a}}$  Лополнительная информация

# **Рис. 47. Карточка элемента справочника "Контрагенты"**

По ссылке **Главное** вводится основная информация:

*Вид контрагента –* Юр. / физ. лицо – статус контрагента.

*Наименование* – для выбора из справочника, удобное для поиска по первым буквам.

*Полное наименование* – для подстановки в печатные формы документов.

*Группа –* группа структуры справочника, в которую будет включен данный контрагент.

# *ИНН; КПП; ОГРН.*

### *Адрес и телефон.*

Для проверки контрагента в базе ФНС и для ускорения ввода сведений о контрагенте можно воспользоваться кнопкой *Заполнить реквизиты по ИНН.*

В программе "1С:Бухгалтерия 8", начиная с версии 3.0.35.25, реализована возможность автоматического заполнения реквизитов контрагента сведениями, содержащимся в ЕГРЮЛ/ЕГРИП. Для этого при создании нового контрагента в форме элемента справочника **Контрагенты** необходимо заполнить поле ИНН и нажать кнопку *Заполнить реквизиты по ИНН* или клавишу Enter.

Если ИНН введен корректно и сведения о контрагенте есть в государственном реестре, то реквизиты заполняются автоматически

При наличии соответствующей информации в ЕГРЮЛ для юридического лица будут заполнены:

- $\bullet$  KIIII;
- краткое и полное наименование;
- юридический адрес;
- руководитель (записывается в основное контактное лицо);
- телефон.

Для физического лица (предпринимателя) заполняются краткое и полное наименование.

Создать нового контрагента с помощью функции автозаполнения реквизитов можно из любого документа или справочника программы. Для этого в поле ввода контрагента вместо названия можно ввести ИНН. Если в справочнике Контрагенты нет контрагента с таким ИНН, программа предложит создать нового. По кнопке **Создать** откроется уже заполненная форма нового контрагента.

Под ссылкой **Банковские счета** содержатся сведения о банковских счетах контрагента. Добавить новый счет можно с помощью кнопки **Создать.** В поле Номер счета вводится номер расчетного счета контрагента. В поле **БИК –** БИК банка контрагента, после ввода которого программа в классификаторе банков найдет нужный банк и "подтянет" его в карточку счета контрагента (см. рисунок 48).

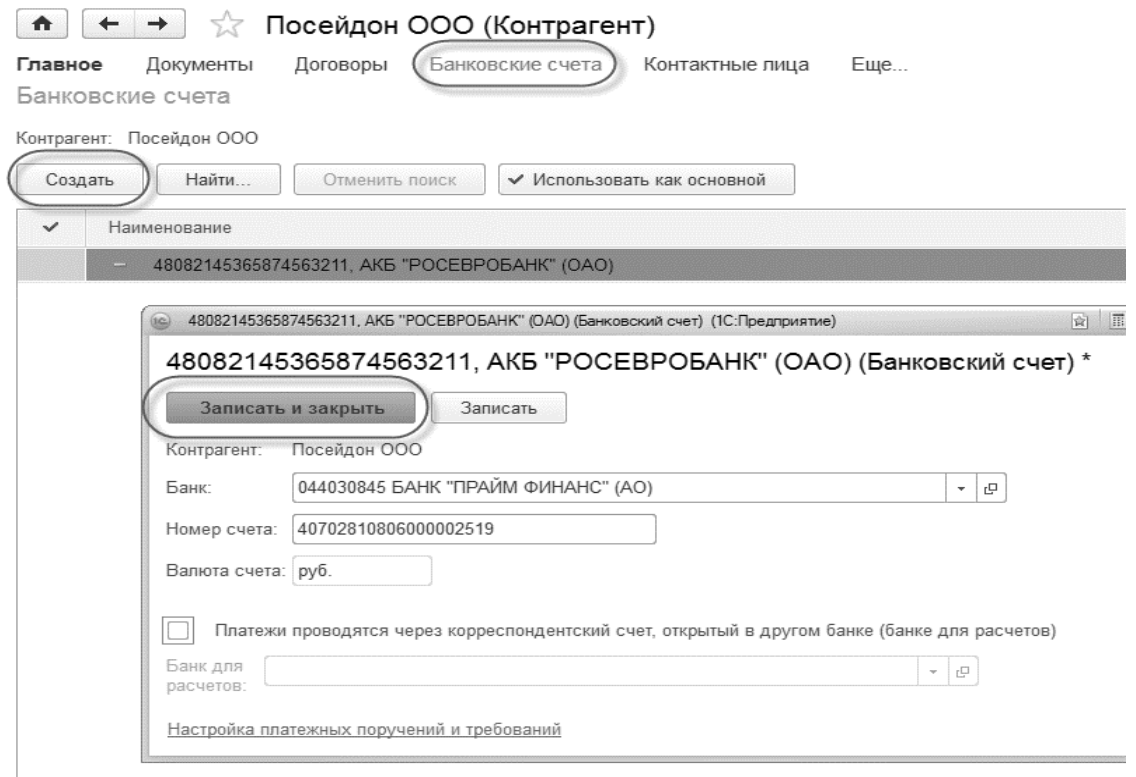

#### **Рис. 48. Банковский счет контрагента**

По ссылке **Контактные лица** доступен справочник контактных лиц контрагента, одно из которых можно выбрать основным, выделив курсором необходимую строчку и нажав кнопку **Использовать как основное.**

По ссылке **Документы** доступны все документы по выбранному контрагенту.

По ссылке **Договоры** – все договоры по данному контрагенту. Создать новый договор можно с помощью кнопки **Создать.** Первое, что необходимо указать при создании договора – это его вид: с поставщиком, покупателем, прочее. Именно **вид договора** определяет проводки, формируемые документом, созданным по данному договору.

Поля **Организация** и **Контрагент** заполнятся автоматически – в поле Организация будет выбрано наименование основной организации, в поле Контрагент – наименование того контрагента, из карточки которого мы перешли к созданию договора.

*Номер и дата* составления договора.

*Наименование* – название договора, автоматически в это поле подставляется номер и дата договора. Название можно изменить.

По гиперссылке **Расчеты** можно настроить валюту цены (по умолчанию она устанавливается в рублях, но может быть изменена) и тип цен. Также можно указать, если установлен срок оплаты – его длительность.

По ссылке **НДС** можно уточнить порядок регистрации счетов-фактур на аванс. По ссылке **Подписи** откорректировать фамилии и должности ответственных лиц, подписывающих договор (см. рисунок 49).

![](_page_3_Picture_77.jpeg)

#### **Рис. 49. Карточка договора контрагента**

*Практикум №8*

*Добавьте в справочник две группы "Поставщики" и "Покупатели".*

*В группе "Покупатели" создайте элемент, заполните его наименование и поля закладки Главное согласно рисунку 47.*

*Создайте договор так, как приведено на рисунке 49. Нажмите кнопку Записать, чтобы сохранить введенную информацию.*

*Создайте банковский счет контрагента, укажите его номер и сведения о банке, в котором он открыт. Нажмите Записать и закрыть, чтобы сохранить введенную информацию (см. рисунок 48).*

*Нажмите на кнопку Записать и закрыть - сохраните контрагента.*

*Аналогичным способом добавьте в информационную базу сведения о контрагентах, указанных на рисунке 50. Для ускорения процедуры ввода сведений о контрагентах воспользуйтесь возможностью кнопки Заполнить реквизиты по ИНН.*

*Сведения о договорах контрагентов и банковских счетах будут добавлены позже, по мере необходимости.*

*Настройте режим просмотра справочника Контрагенты используя кнопку ЕЩЕ→РЕЖИМ ПРОСМОТРА→ДЕРЕВО.*

| Найти<br>Создать<br>Создать группу<br>Досье<br>Отменить поиск                                                           |            |                              |
|----------------------------------------------------------------------------------------------------|------------|------------------------------|
| Наименование<br>1                                                                                                    | <b>UHH</b> | Полное наименование          |
| $\Theta$<br>Государственные органы<br>169                                                                               |            |                              |
| ГУ - Отделение Пенсионного фонда РФ по Санкт-Петербургу и Ленинградской области<br>$\qquad \qquad \qquad \qquad \qquad$ | 7802114044 | ГУ - Отделение Пенсионного ф |
| Межрайонная ИФНС России №21 по Санкт-Петербургу<br>$\qquad \qquad \qquad \qquad \qquad$                                 | 7806043316 | Межрайонная инспекция Феде   |
| Филиал 29 ГУ - Санкт-Петербургского регионального отделения ФСС РФ<br>$\qquad \qquad \qquad \qquad \qquad$              | 7812014120 | Филиал 29 Государственного у |
| $\Theta$ $\blacksquare$<br>Покупатели                                                                                   |            |                              |
| АФРОДИТА ООО<br>$\qquad \qquad \qquad \qquad$                                                                           | 7703745144 | ООО "АФРОДИТА"               |
| Посейдон ООО<br>$\qquad \qquad \blacksquare$                                                                            | 5640020773 | ООО "Посейдон"               |
| $\odot$ $\blacksquare$<br>Поставщики                                                                                    |            |                              |
| АПОЛЛОН ООО<br>$\qquad \qquad \qquad \qquad \qquad$                                                                     | 7826721922 | ООО"АПОЛЛОН"                 |
| <b>FEPA 000</b><br>$\equiv$                                                                                             | 7813509630 | 000 "FEPA"                   |
| HENTYH CN5 000<br>$\qquad \qquad \blacksquare$                                                                          | 7816521441 | ООО "НЕПТУН СПБ"             |

**Рис. 50. Справочник "Контрагенты"**